## 1. AVR Studio 5.1 Download [www.atmel.com/images/NEWas5installer-stable-5.1.208-full.exe](http://www.atmel.com/images/NEWas5installer-stable-5.1.208-full.exe)

2. STK500 wie im Bild anschließen:

## Abbildung 2. 2: Verbinden des STK500

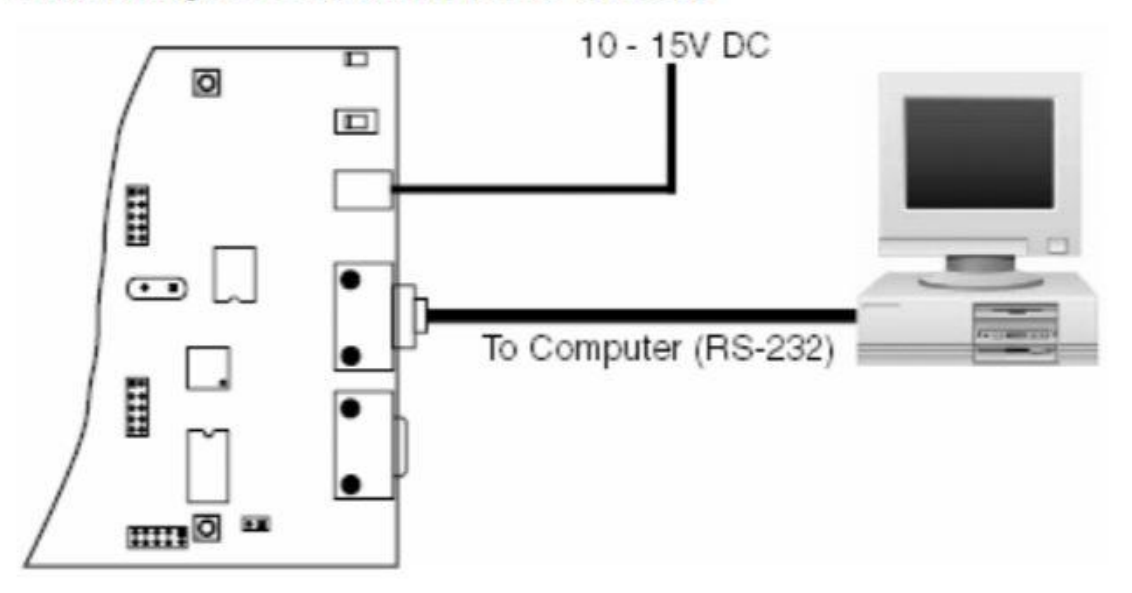

- 3. Installationsanweisungen folgen und AVR Studio 5.1 installieren
- 4. AVR Studio 5.1 öffnen
- 5. Neues Projekt anlegen

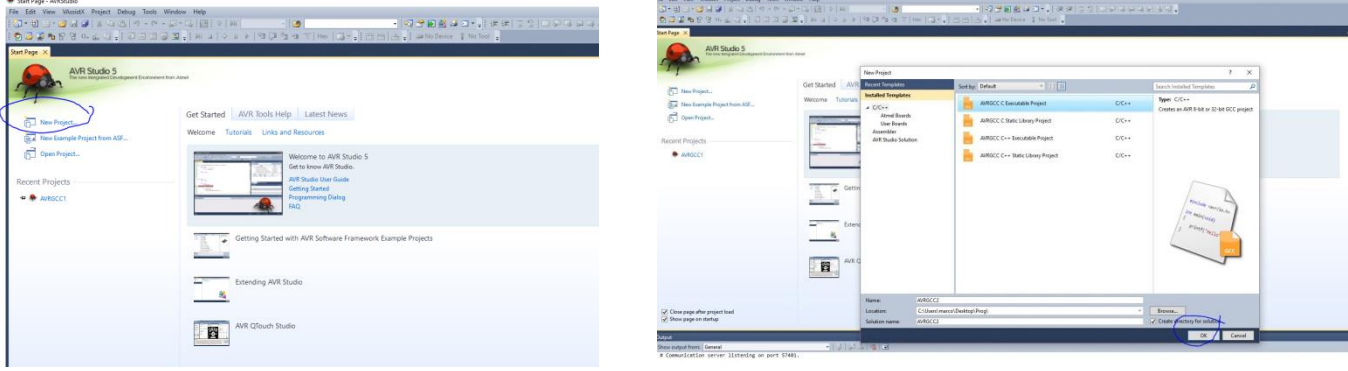

6. Den Atmega8 auswählen

| Device Family: | All<br>$\backsim$                                            |       |     | atmega8<br>×                                                                                                    |
|----------------|--------------------------------------------------------------|-------|-----|----------------------------------------------------------------------------------------------------|
| Name           | App./Boot Memory (Kbytes) Data Memory (bytes) EEPROM (bytes) |       |     | Device Info:                                                                                                    |
| ATmega8        | 8                                                            | 1024  | 512 | Device Name: ATmega8<br>Speed:<br>$\Omega$<br>2.7/5.5<br>Vee:<br>megaAVR<br>Family:<br>Datasheets<br>AVR Studio Supported Tools<br>AVRISP <sub>mkil</sub><br>AVR Simulator<br>STK500<br><b>** STK600</b> |
| ATmega8515     | 8                                                            | 65440 | 512 |                                                                                                    |
| ATmega8535     | $\overline{8}$                                               | 512   | 512 |                                                                                                    |
| ATmega88       | 8                                                            | 1024  | 512 |                                                                                                    |
| ATmega88A      |                                                              | 1024  | 512 |                                                                                                    |
| ATmega88P      | $\frac{8}{3}$                                                | 1024  | 512 |                                                                                                    |
| ATmega88PA     | s <sup>3</sup>                                               | 1024  | 512 |                                                                                                    |
| ATmega8A       | 8                                                            | 1024  | 512 |                                                                                                    |
| ATmega8U2      | 8                                                            | 512   | 512 |                                                                                                    |
|                |                                                              |       |     | OK<br>Cancel                                                                                                    |

## 7. STK500 hinzufühen Tools→Add Stk500 Den richtigen COM Port auswählen und bestätigen

8. AVR "Programmieren"

Auf folgenden Button klicken:

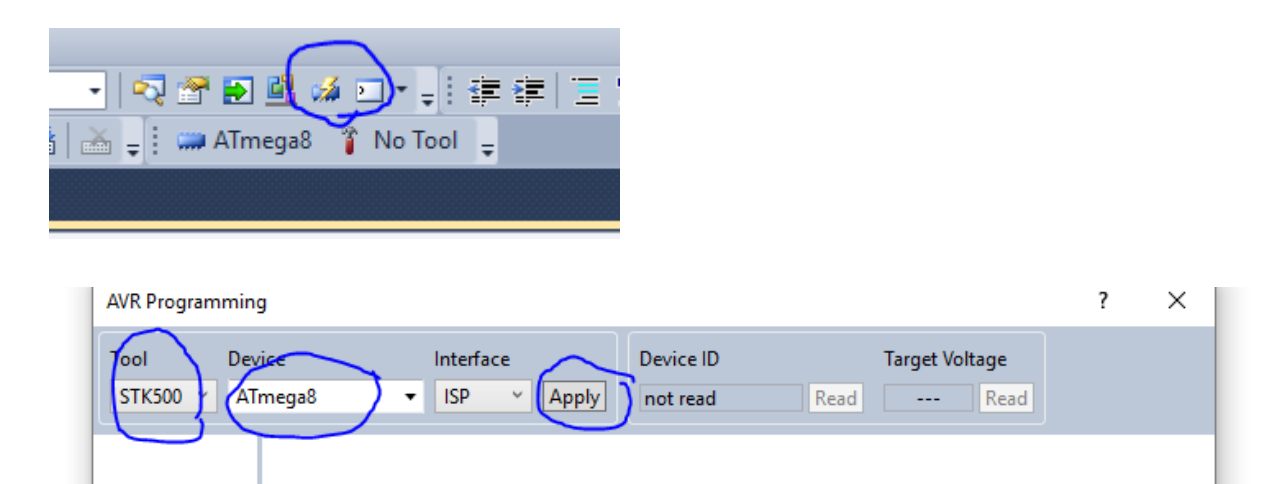

Bei Tool den STK auswählen, auf COM achten. Bei Device ATmega8 (müsste aber schon eingestellt sein) und dann auf Apply und die Daumen drücken, dass es klappt. Wenn es klappt kommt keine Fehlermeldung und bei Target Voltage müsste eine Spannung stehen.

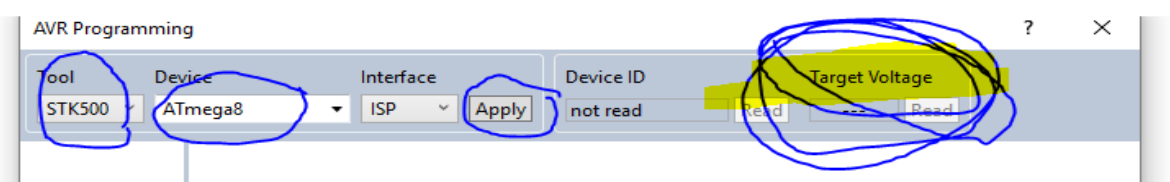

9. Wenn alles geklappt hat bitte ein FirmwareUpdate machen

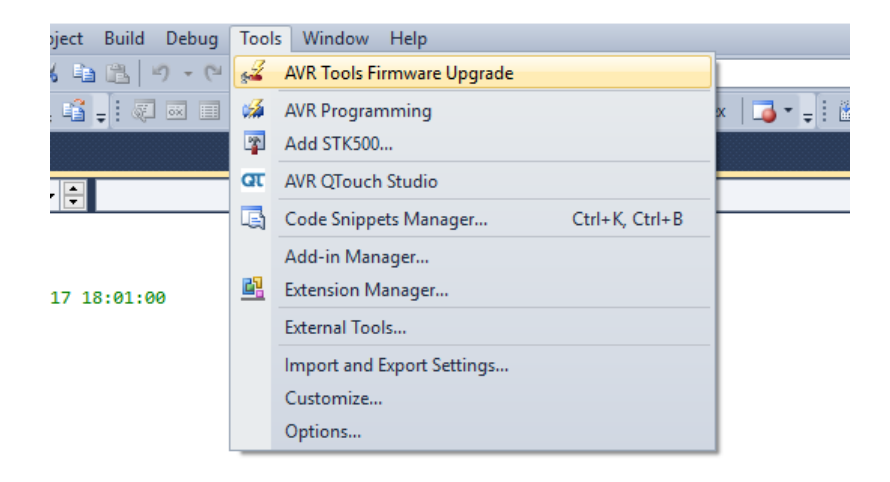